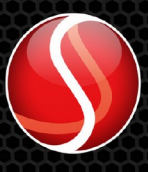

Solartron<br>Metrology

# **MODIM Manual**

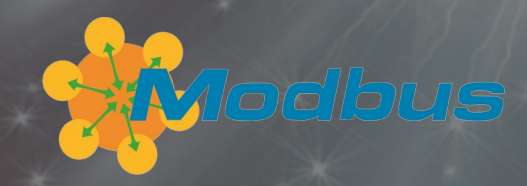

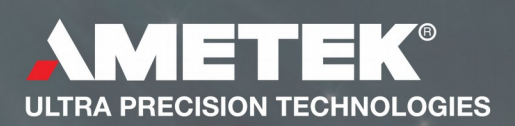

## <span id="page-1-1"></span>1.1 DOCUMENTATION CROSS REFERENCE

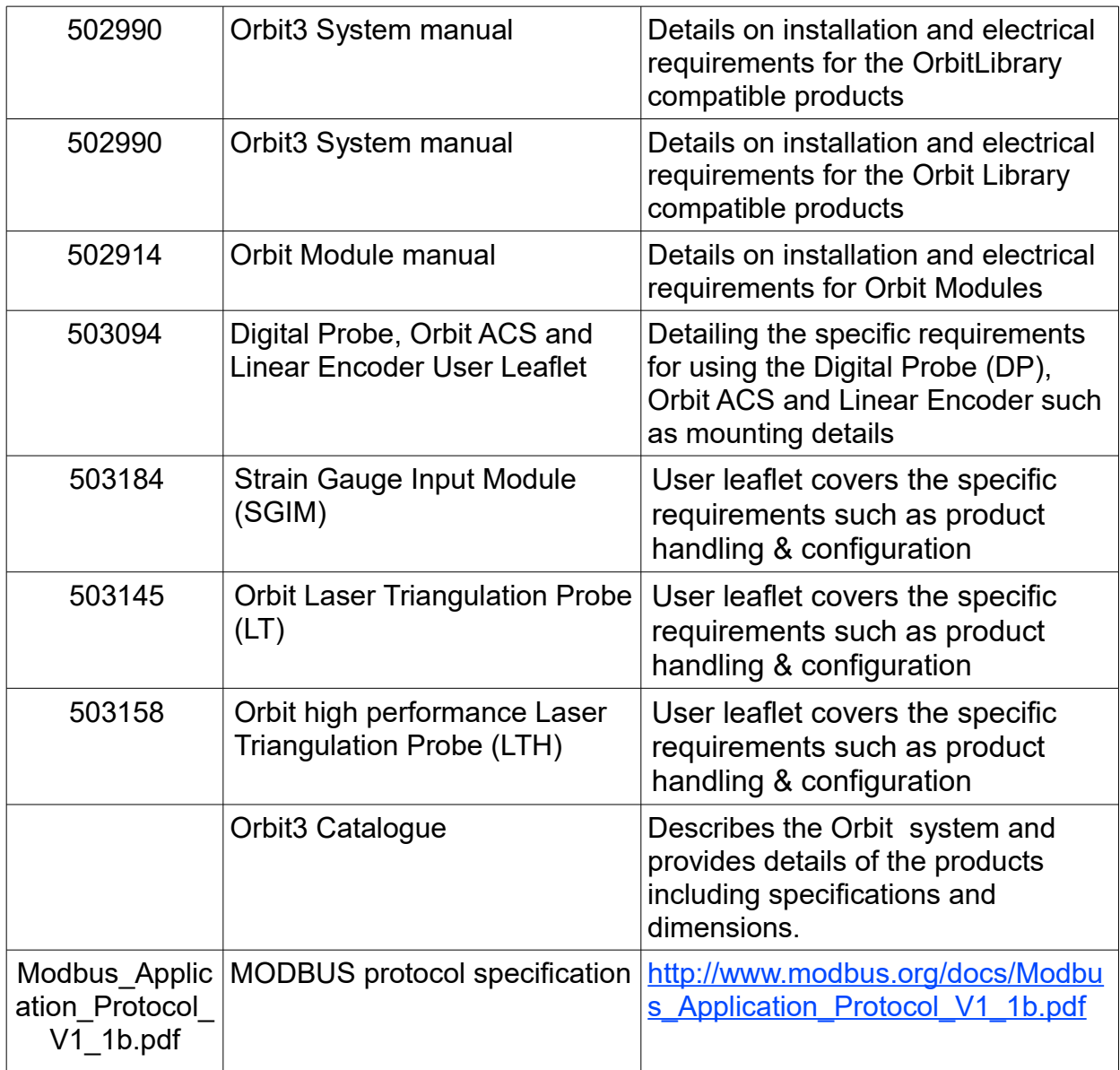

For module connecting details see the relevant section of this manual. For updated information, troubleshooting guide and to see our full range of products, visit our website: [http://www.solartronmetrology.com](http://www.solartronmetrology.com/)

# <span id="page-1-0"></span>1.2 TRADEMARKS AND COPYRIGHTS

Microsoft<sup>®</sup>, Windows<sup>®</sup>XP, Windows<sup>®</sup>Vista, Windows<sup>®</sup>7, Windows<sup>®</sup>8, Windows<sup>®</sup>10, Excel $^{\circledR}$ , VBA, VB and the .NET Framework are registered trademarks or trademarks of Microsoft Corporation in the United States and/or other countries.

Orbit $^{\circledR}$  is a registered trademark of Solartron Metrology Ltd

## 1.3 CONTACT INFORMATION

<span id="page-2-0"></span>For updated information, troubleshooting guide and to see our full range of products, visit our website:

[http://www.solartronmetrology.com](http://www.solartronmetrology.com/)

# <span id="page-3-0"></span>2 TABLE OF CONTENTS

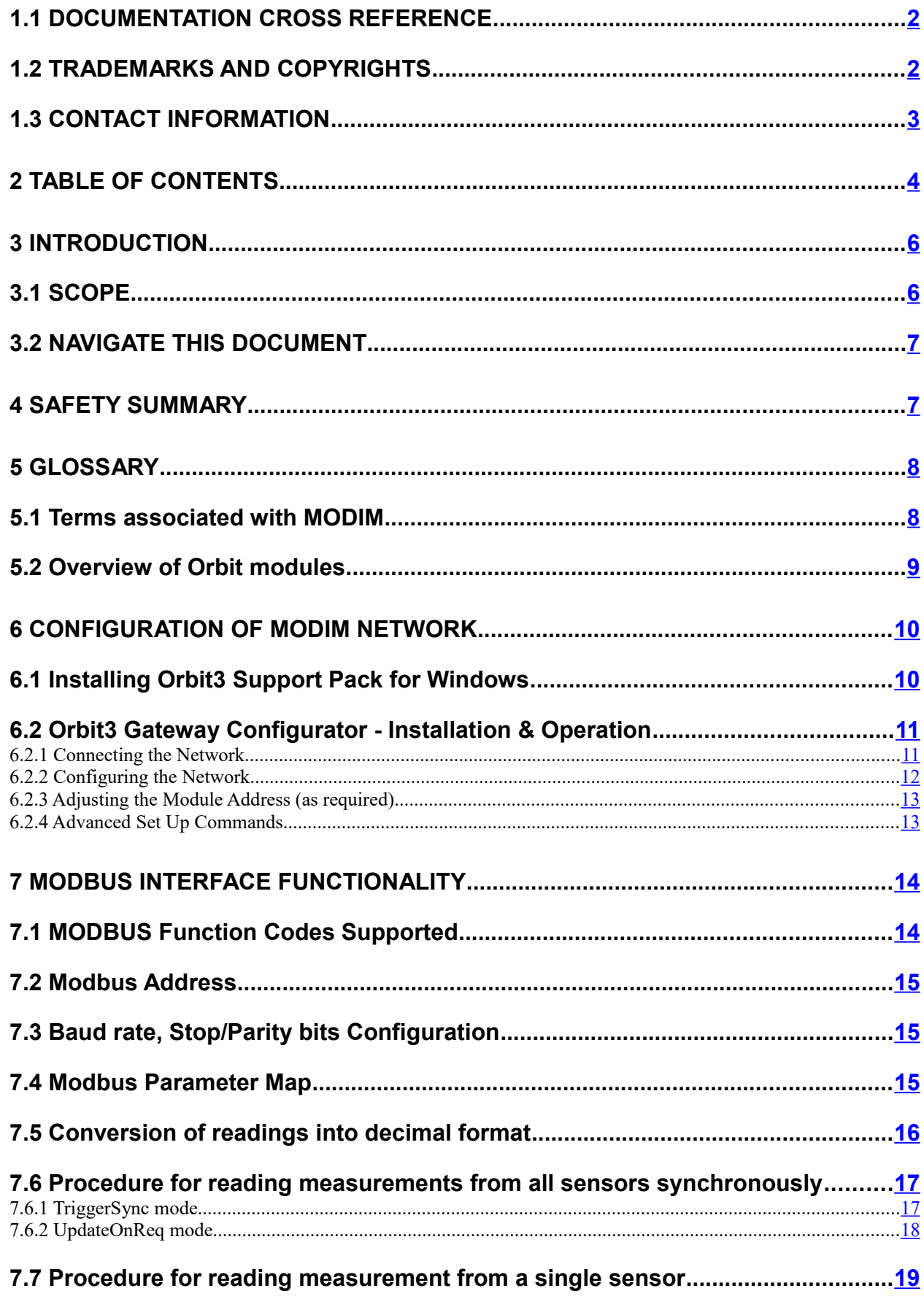

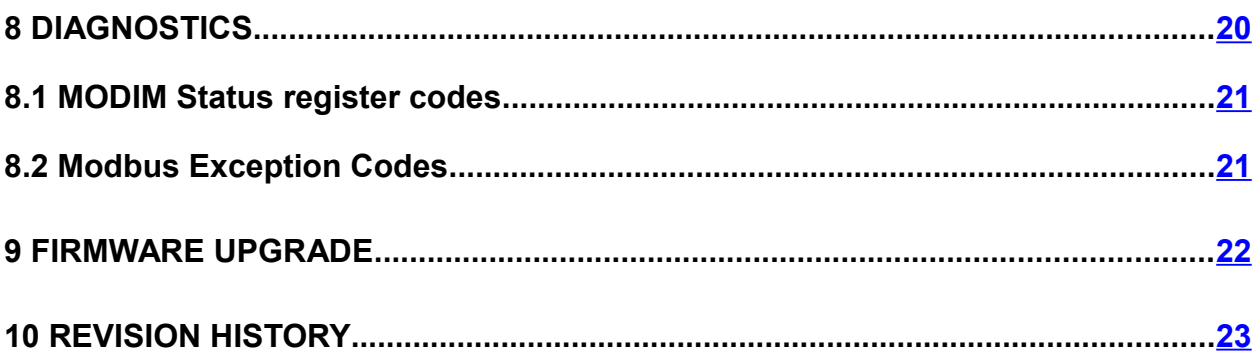

## <span id="page-5-1"></span>**3 INTRODUCTION**

#### <span id="page-5-0"></span>3.1 SCOPE

The Orbit®3 Measurement System is a modular measurement system that can be put together quickly, easily and is cost effective. It allows different types of sensors to be easily mixed and integrated on a single network independent of sensor technology

The Orbit network can consist of any of the following Orbit3 modules: Digital Probes (DP), Analogue Interface Modules (AIM), Laser Triangulation Sensors (LT/LTH), Encoder Input Module (EIM). The MODIM does not support Linear Encoder (LE), Digital Input Output module (DIOM), Digimatic Input (DIM) type of Orbit modules on the network. MODIM supports communicating up to a maximum of 200 Orbit3 modules on the network.

The network was originally designed to interface to a PC and the network protocol designed around this. Typical PC controllers being for USB, RS232 and Ethernet. Interfacing the ORBIT network to a PLC has always proven more difficult and so a new range of controllers has been developed specifically for PLC interfacing.

This manual provides technical information about the PLC MODBUS product called the MODIM (Modbus Interface Module) which provides a gateway between a MODBUS network and the ORBIT network.

This allows a PLC/MODBUS system to use the Orbit Network using standard MODBUS commands without the need to understand the Orbit Protocol.

#### **Examples**

Combine an Encoder Module with a rotary encoder to give angular position and then use this to take readings from Digital Probes to profile a round part.

Add an AIM with a PT100 to monitor the temperature during the measurement cycle

Add an AIM with a load cell to weigh the part.

Several Aim can be used with PT100 to monitor and record clean room temperatures for audit trails.

Use the Digital Input Output Module to trigger a PLC to advise a measured part is Ok or not OK.

Use a DIOM to monition interlock relays

## <span id="page-6-1"></span>3.2 NAVIGATE THIS DOCUMENT

Hyperlinks are included to aid navigation.

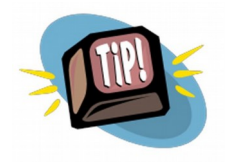

To return to the point where you have jumped from, most pdf readers have a 'Previous Page View' button, alternatively use the keyboard shortcut 'ALT' + left arrow key.

## <span id="page-6-0"></span>4 SAFETY SUMMARY

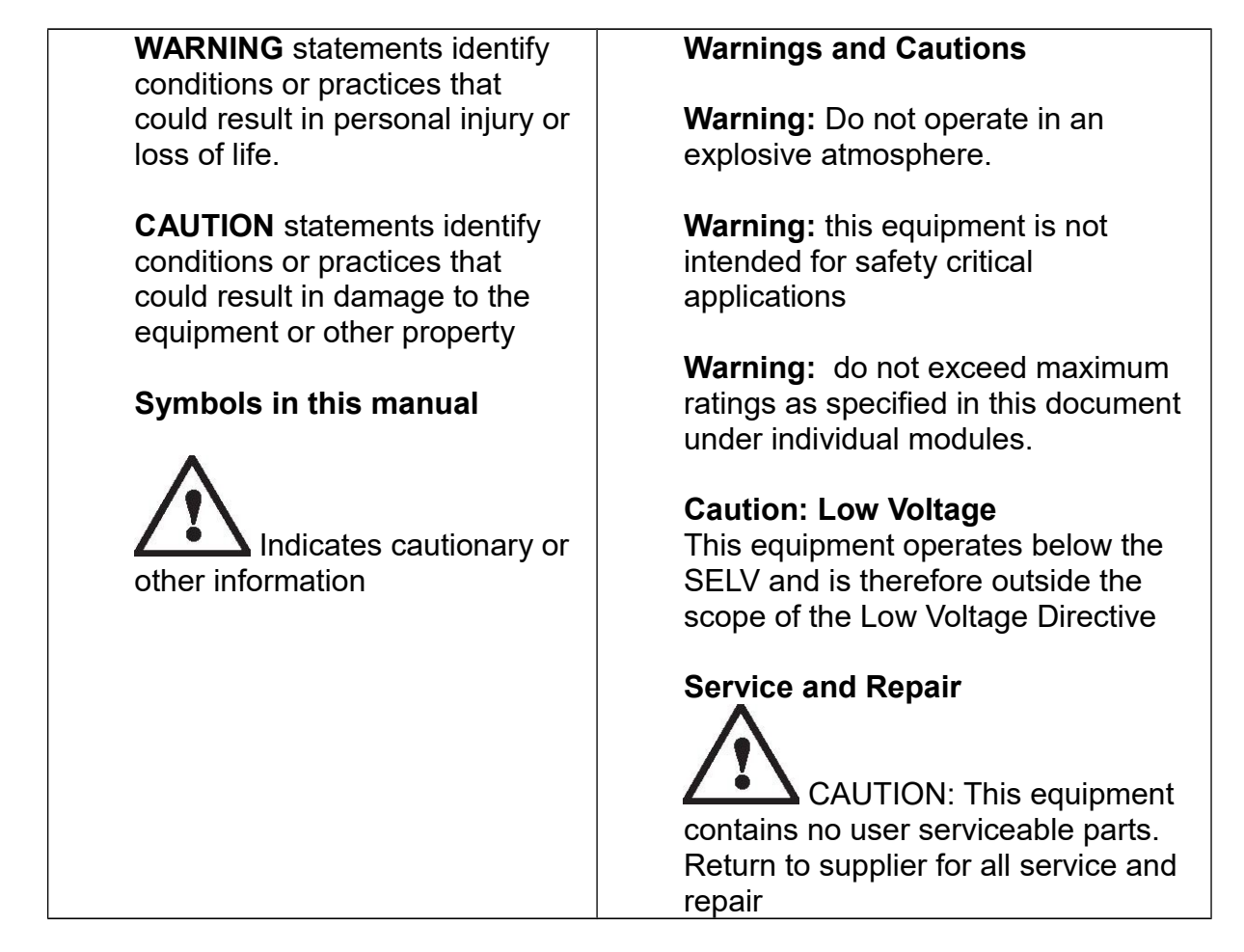

All of the products are **CE** marked and comply with EN61000-6-3 Electrical Emissions and EN61000-6-2 Electrical Immunity and EN61326-1

# <span id="page-7-1"></span>**5 GLOSSARY**

#### <span id="page-7-0"></span>5.1 TERMS ASSOCIATED WITH MODIM

## PLC (Programmable Logic Controllers)

A real-time computer built/configured to perform certain specific tasks. These are realtime systems, generally used for automation of an electromechanical process.

#### Abbreviations

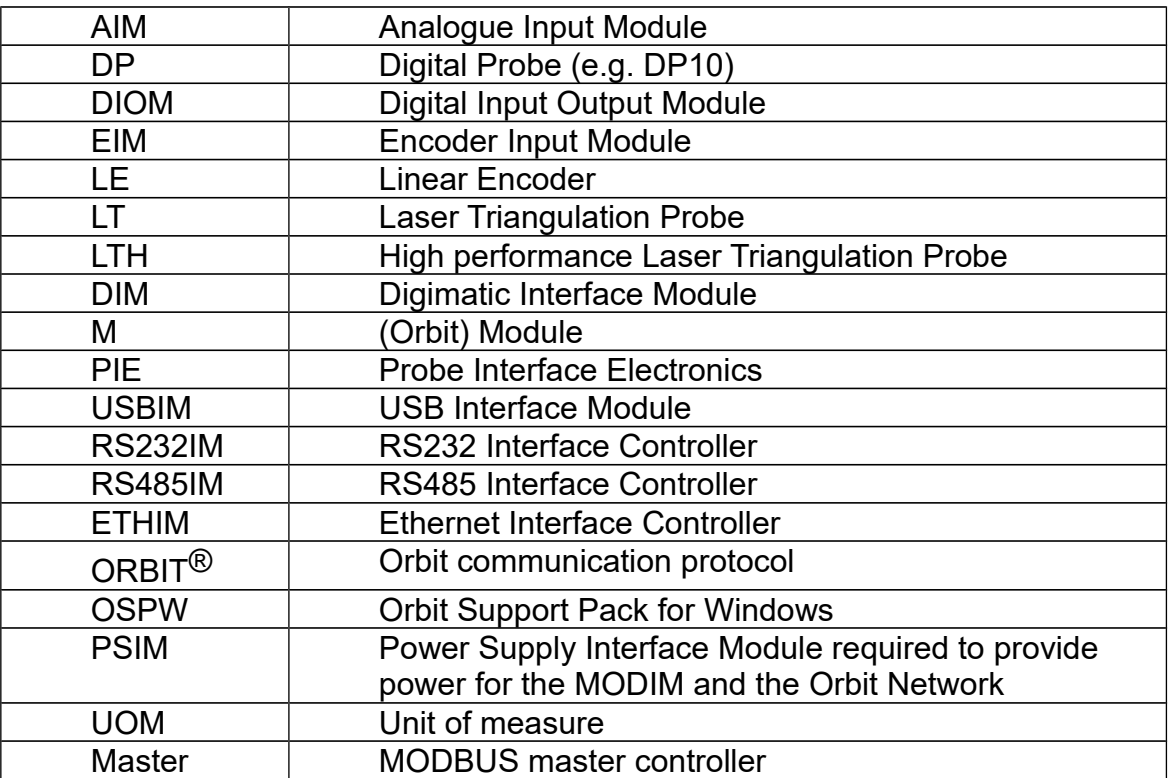

## <span id="page-8-0"></span>5.2 OVERVIEW OF ORBIT MODULES

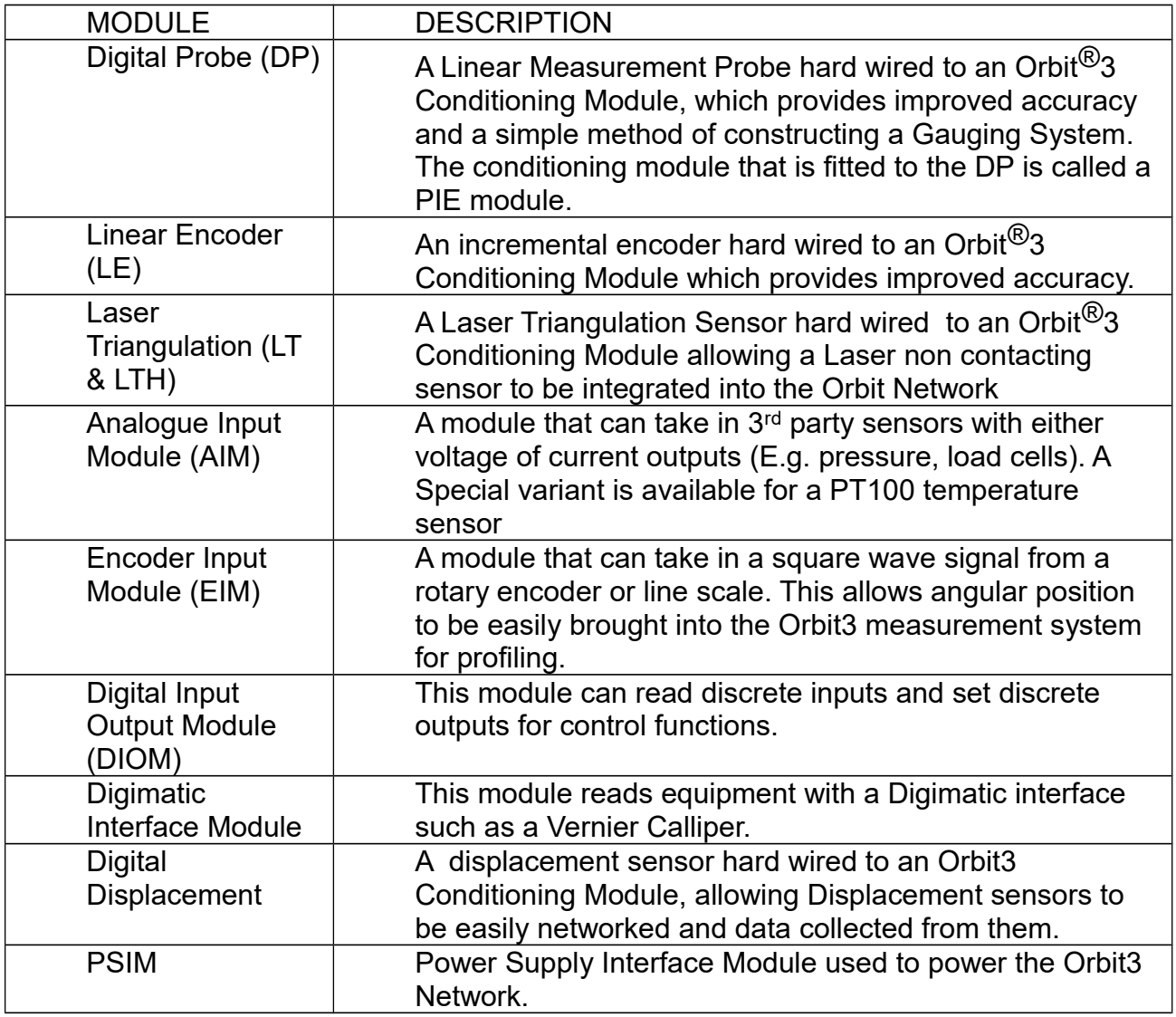

NOTE. The MODIM does not work with DIOM, DIM or LE Products

For further information of the Orbit Modules refer to the Orbit Modules Manual supplied as part of the OSPW installation.

Also, for updated information, troubleshooting guide and to see our full range of products, visit our website: [http://www.solartronmetrology.com](http://www.solartronmetrology.com/)

## <span id="page-9-1"></span>**6 CONFIGURATION OF MODIM NETWORK**

Before using the MODIM product, the MODIM and the attached Orbit Modules must be configured. The Orbit3 Gateway Configurator is provided for this purpose.

It allows the user to perform the following key functions:

- Set up the MODIM Gateway.
- Set up the Modules on the Orbit Network
- Store the MODIM Setup file for future use
- Maintain the Network by adding, removing or replacing modules

A PC running the latest Orbit3 Support Pack for Windows is required to run the Orbit 3 Gateway Configurator along with an Orbit3 Gateway Interface 1 (Part No. 806748) which is supplied as part of the MODIM Pack.

Note. The Gateway Interface is only used during the configuration step and is not required for normal Modbus operation.

#### 6.1 INSTALLING ORBIT3 SUPPORT PACK FOR WINDOWS

<span id="page-9-0"></span>**Important!** Please ensure that you have Administrative access rights for installing this software.

Before you can use the Orbit3 Gateway Configurator you must have the Orbit3 Support Pack for Windows® software installed on your computer; this is freely available from the Solartron website.

This will install the latest version of this manual, the Orbit3 Gateway Configurator and Orbit3 Updater that are required for using the MODIM product.

# <span id="page-10-1"></span>6.2 ORBIT3 GATEWAY CONFIGURATOR - INSTALLATION & OPERATION

# **6.2.1 Connecting the Network**

<span id="page-10-0"></span>Connect the network as shown in the connection diagram below.

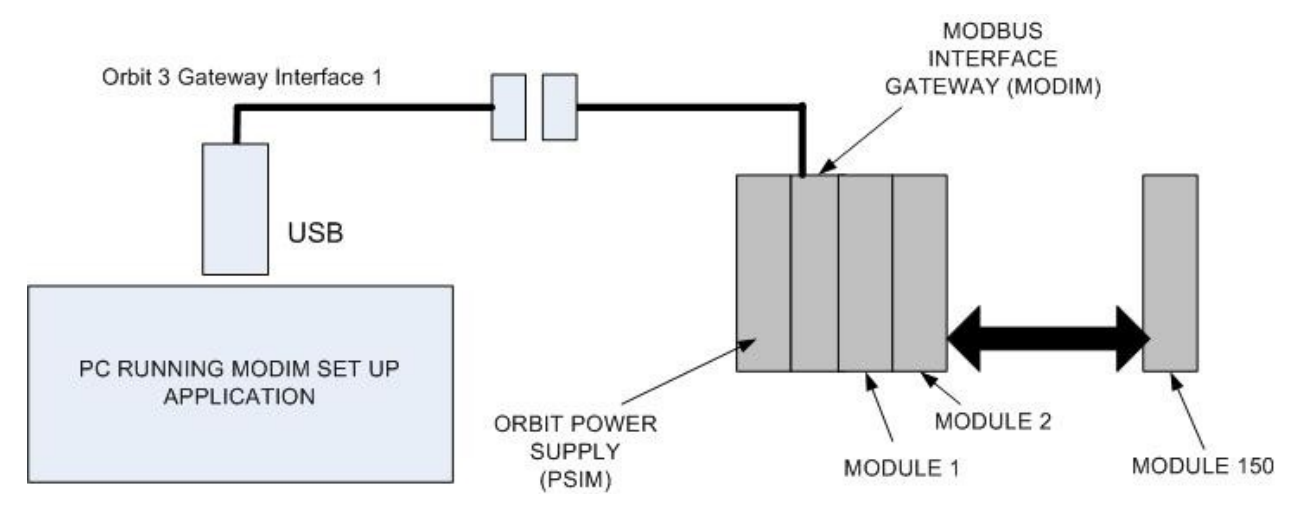

## **NOTES**

The PSIM is always the first module on the Network, (a standard PSIM provides 5V DC power to the network). Depending on the number and types of Orbit modules on the Network, more than one PSIM may be required. Typically a PSIM will power between 10 and 30 Modules (depending on module type); use the "Orbit3 Network Power Calculator" speadsheet (supplied as part of the Orbit3 Support Pack) as a guide.

If Laser products are used on the network, a PSIM that provides +24V DC to the network is required.

For guidance in connecting the Orbit modules together in a network, grounding considerations, cabling and power supplies please see the ORBIT SYSTEM MANUAL. For additional information on the ORBIT modules please see the relevant datasheets, product manuals and the ORBIT MODULE MANUAL.

Once the Orbit system is connected, connect the PC using the Orbit Gateway Interface 1 cable, apply power to the system and run the ORBIT3 Gateway Configurator application software.

# **6.2.2 Configuring the Network**

<span id="page-11-0"></span>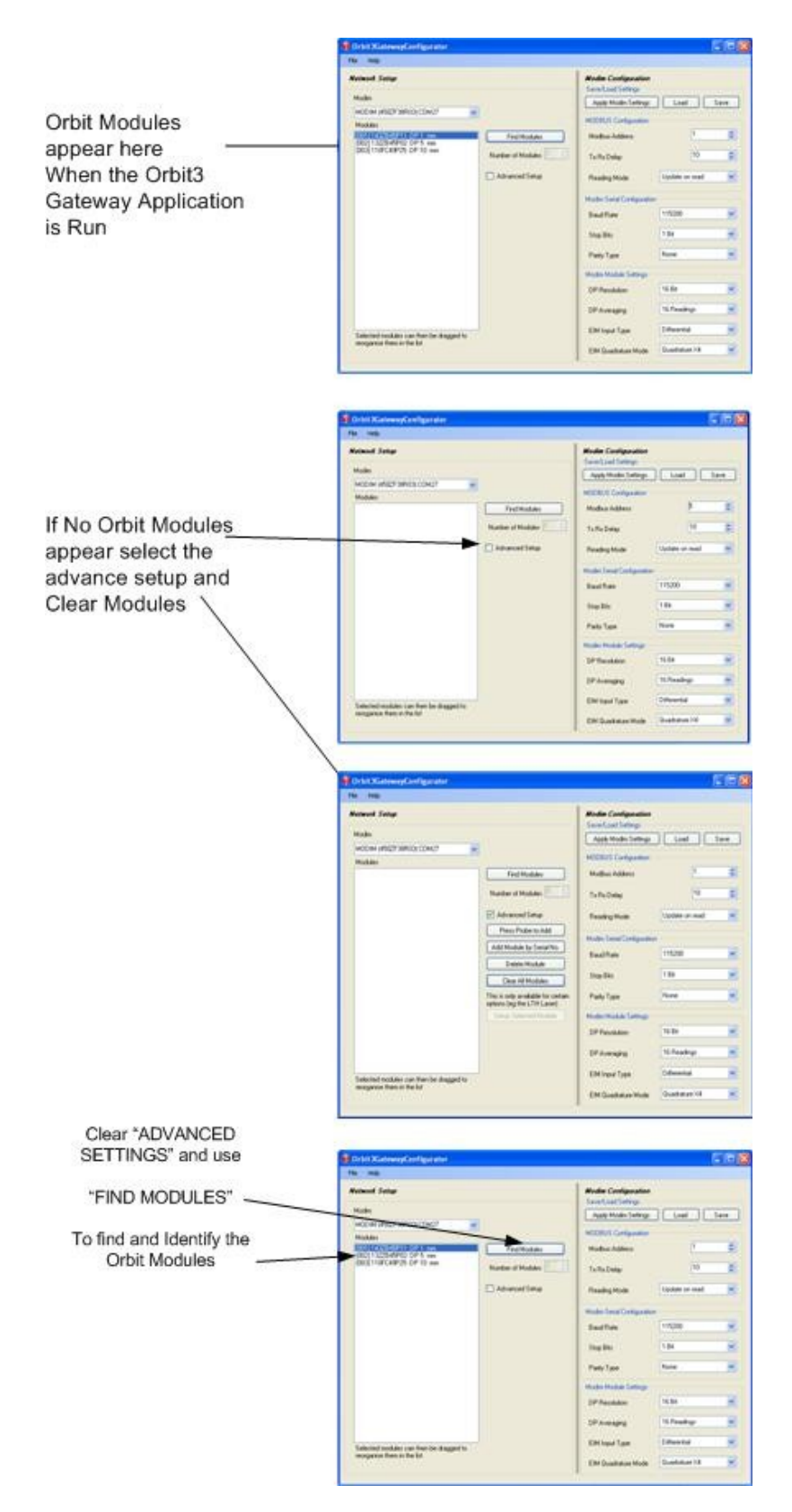

On running the application the initial screen (shown below) will be displayed. The right hand panel shows the MODIM settings.

MODIM manual - 503095 Issue 4 Page 12 Of 23

# **6.2.3 Adjusting the Module Address (as required)**

<span id="page-12-1"></span>The Orbit Module addresses are initially set at random (although they can be selected in Order using the Advanced Settings in the Orbit3 Gateway Configurator).

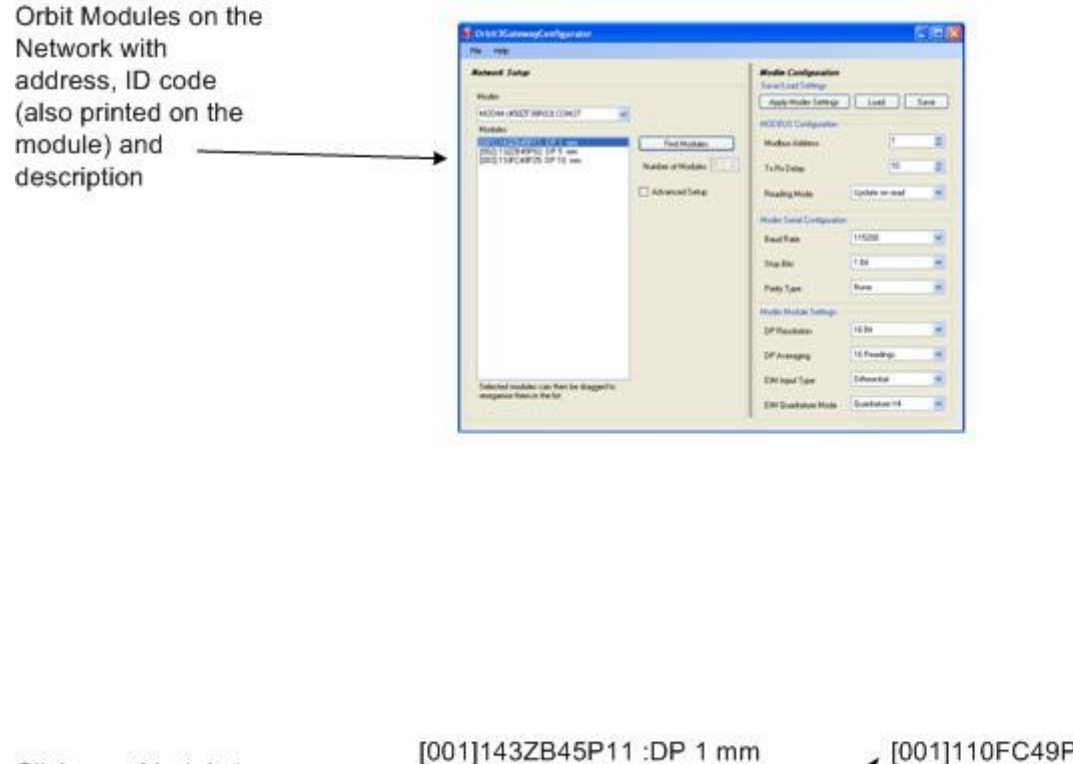

[001]110FC49P25 :DP 10 mm Click on a Module to [002]132ZB45P02 :DP 5 mm [002]143ZB45P11 :DP 1 mm Select It and then [003]110FC49P25 :DP 10 mm [003]132ZB45P02 :DP 5 mm Drag it to where required in list. This will automatically change its address

Once the Orbit Modules have been moved to their desired address, then the MODIM settings such as address and Serial Configurations can then be adjusted.

At this point, global setting of the Orbit Module resolution and averaging (for DP and AIM modules only) can be set (Bottom right of screen).

Once this is done click "Apply Modim Settings" and if required, click 'Save' to save the configuration to a backup file on the PC for future use.

## **6.2.4 Advanced Set Up Commands**

<span id="page-12-0"></span>These commands enable a manual set up of the Orbit Module Addresses.

Available commands are:

- Clear All Modules: removes all sorted addresses from the Orbit Network
- Add Module by Serial Number: allows the ID to be set against the next available address.
- Press Probe Tip to Add: allows the user to set the module to the next available address by simply changing its input (for a probe this means moving the tip).

## **7 MODBUS INTERFACE FUNCTIONALITY**

<span id="page-13-1"></span>Make the installation and RS485 pin connections as detailed below.

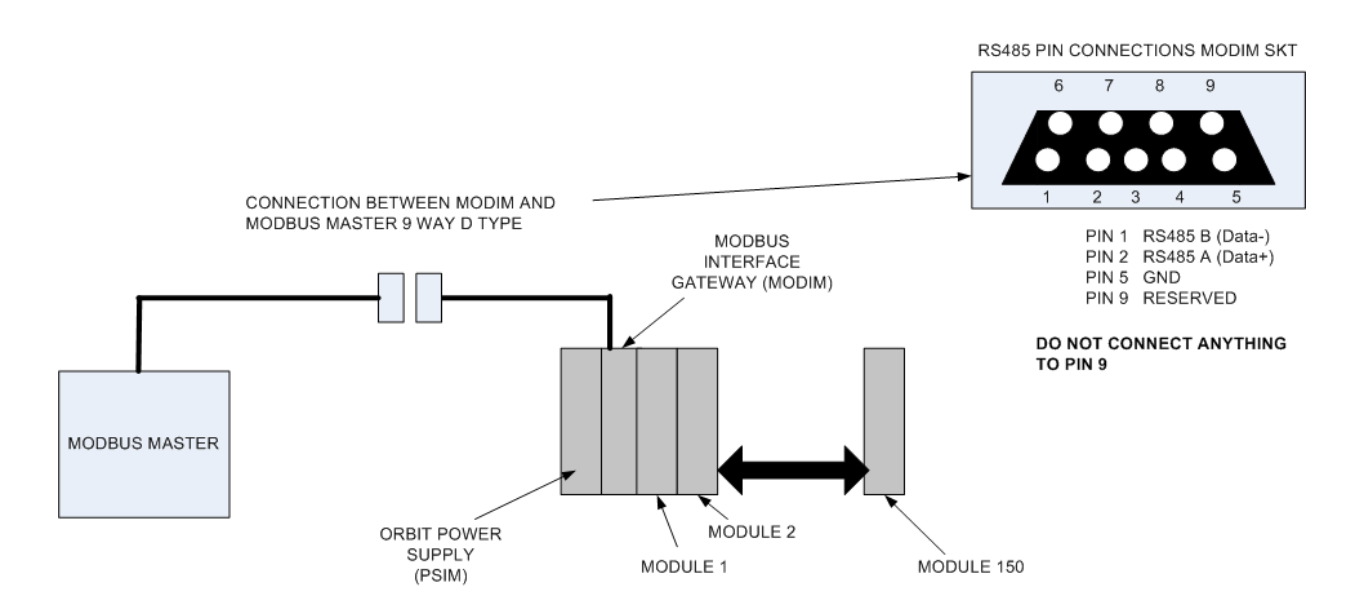

## **NOTES**

The PSIM is always the first module on the Network, (a standard PSIM provides 5V DC power to the network). Depending on the number and types of Orbit modules on the Network, more than one PSIM may be required. Typically a PSIM will power between 10 and 30 Modules (depending on module type); use the "Orbit3 Network Power Calculator" speadsheet (supplied as part of the Orbit3 Support Pack) as a guide.

If Laser products are used on the network, a PSIM that provides +24V DC to the network is required.

For guidance in connecting the Orbit modules together in a network, grounding considerations, cabling and power supplies please see the ORBIT SYSTEM MANUAL. For additional information on the ORBIT modules please see the relevant datasheets, product manuals and the ORBIT MODULE MANUAL.

An overview on Modbus protocol can be found under:

[http://www.modbus.org/docs/Modbus\\_Application\\_Protocol\\_V1\\_1b.pdf](http://www.modbus.org/docs/Modbus_Application_Protocol_V1_1b.pdf)

#### 7.1 MODBUS FUNCTION CODES SUPPORTED

<span id="page-13-0"></span>The Modbus request function codes supported are as below:

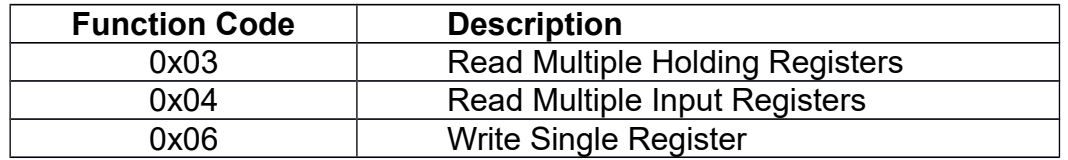

#### **References**

See [Modbus Parameter Map](#page-14-0) section for Modbus parameter register addresses.

See [Procedure for reading measurements from all sensors synchronously](#page-16-1) and [Procedure for reading measurement from a single sensor](#page-18-0) section for steps required to read the measurements from Orbit sensors synchronously or individually.

#### 7.2 MODBUS ADDRESS

<span id="page-14-2"></span>MODIM will communicate with the node-id (Modbus Address) as configured through Configuration PC application.

## 7.3 BAUD RATE, STOP/PARITY BITS CONFIGURATION

<span id="page-14-1"></span>MODIM will communicate according to the baud rate and no. of stop/parity bits configured through Configuration PC application

## 7.4 MODBUS PARAMETER MAP

<span id="page-14-0"></span>Below is the Modbus registers parameter map:

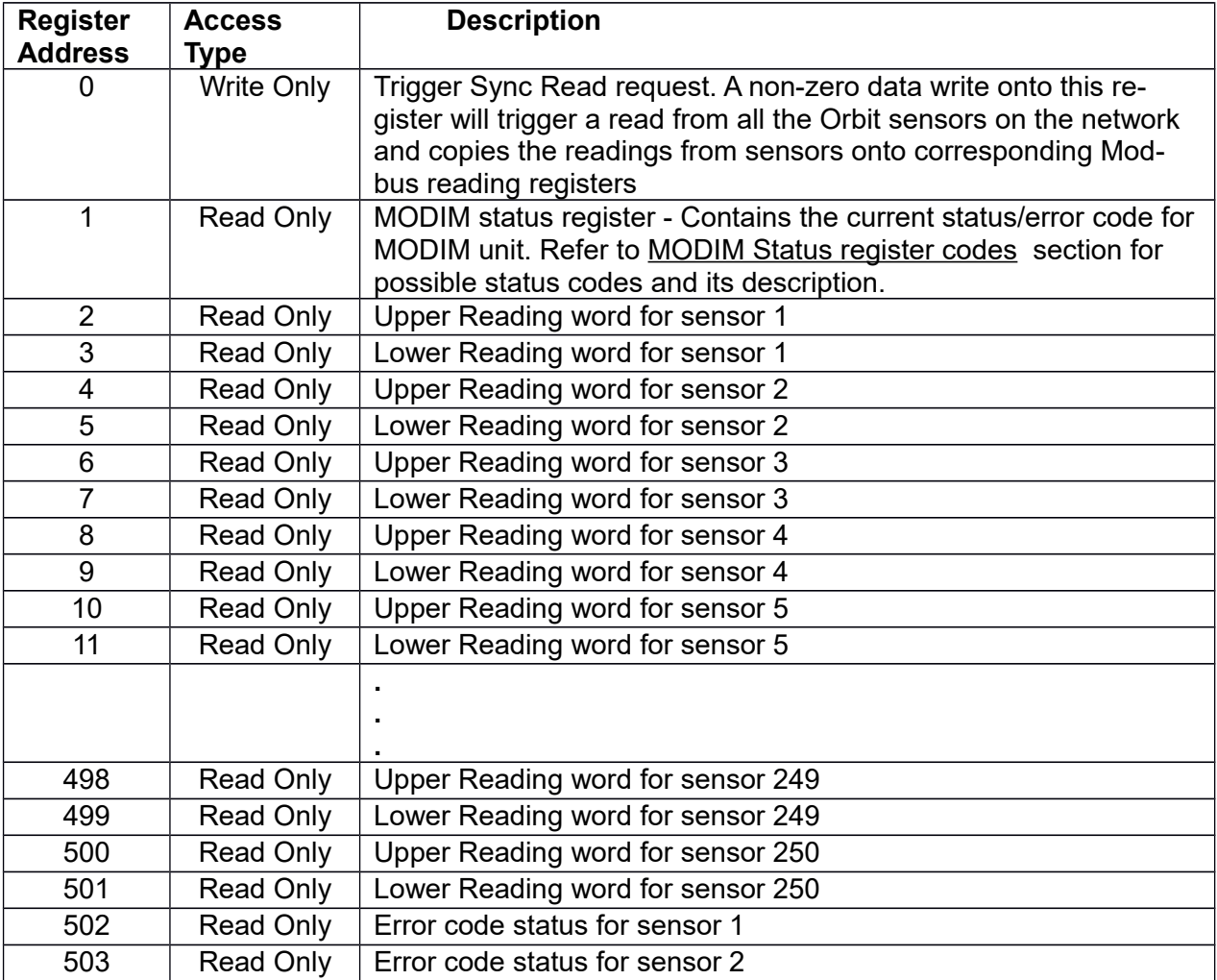

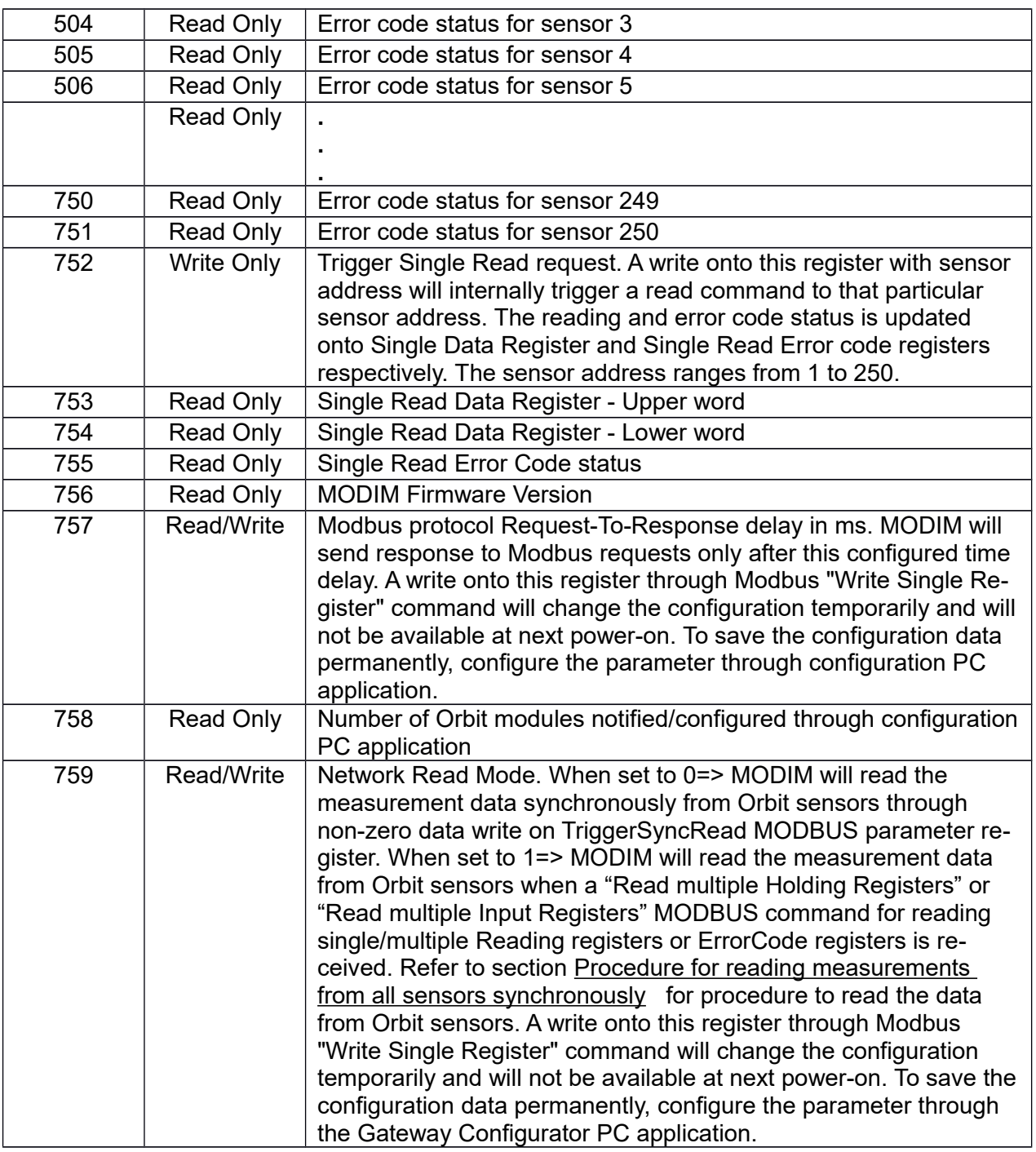

Modbus registers are 16-bits and hence the Module readings use two registers ganged together to form 32-bits. The reading is stored in Big-endian format with the upper word stored at the lower address and the lower word stored at the higher address. The reading has to be read from both the registers together in a single request. MODIM internally takes care of rejecting the Modbus requests, which tries to read individual reading registers.

## 7.5 CONVERSION OF READINGS INTO DECIMAL FORMAT

<span id="page-15-0"></span>The reading values read from the Orbit network are converted into their corresponding measurements in decimal format in two steps. Firstly, the MODIM internally converts raw readings read from the Orbit network into its corresponding UOM format and stores

MODIM manual - 503095 Issue 4 Page 16 Of 23

in Modbus parameter registers in Signed Integer format (Negative readings are stored in 2's complement format).

The Master Modbus controller reads the values from the MODIM's Modbus registers and has to convert them into decimal format according to the decimal point resolution associated with the corresponding module type. The steps for conversion of raw reading read from the Orbit network into UOM format internally by MODIM are explained below.

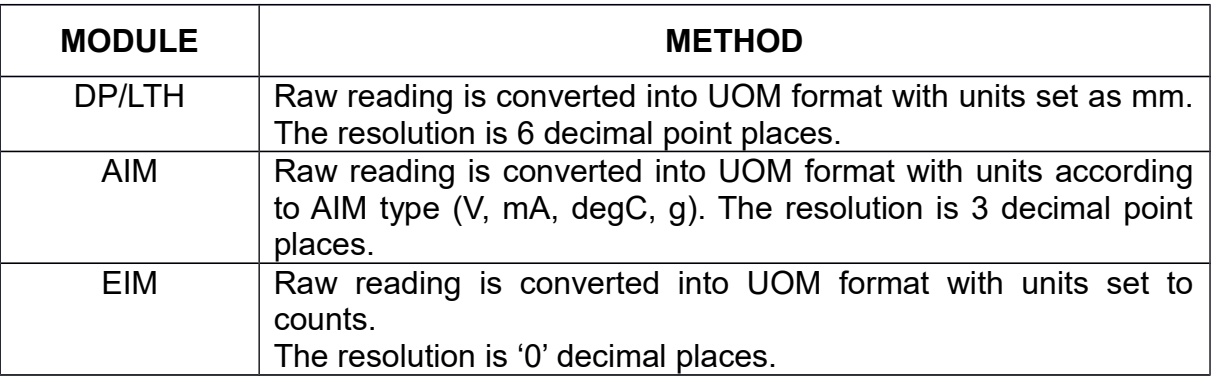

On reading the values from "Reading registers", the Master has to convert it back into corresponding decimal format.

i.e.

For DP/LTH sensor: Measurement in decimal format = (Reading read from Modbus registers/1000000)

For AIM sensor: Measurement in decimal format = (Reading read from Modbus registers/1000)

For EIM sensor: Measurement in decimal format = (Reading read from Modbus registers)

## <span id="page-16-1"></span>7.6 PROCEDURE FOR READING MEASUREMENTS FROM ALL SENSORS **SYNCHRONOUSLY**

A synchronous reading of measurements is a way to read measurements from all the sensors through a single command to keep the delay between readings from sensors as small as possible. The procedure for reading the measurement data from Orbit sensors synchronously depends on the value configured in "Network Read Mode" MODBUS parameter register (address=759).

## **7.6.1 TriggerSync mode**

<span id="page-16-0"></span>Network Read Mode = 0 (referred to as TriggerSync mode)

- 1. Send "Read Multiple Holding Register" or "Read Multiple Input Registers" command with address=0x0001 (MODIM status register) and no. of registers=0x0001. If the status read is zero (No Error), then proceed further. Else STOP, an internal error has occurred during Orbit network setup at power-on and readings cannot be read from Orbit sensors.
- 2. Send "Write Single Register" Modbus command with parameter address=0x0000 and non-zero data value. MODIM will receive this request and in-turn send an

Orbit command requesting all Orbit sensors in the network to send out the current measurement readings along with their error code. The readings are then converted into UOM format and updated onto Reading registers. The error codes received are updated onto corresponding Modbus registers. If the response from Orbit network is valid, MODIM will send out a positive response to the master. If there is no/incorrect response from the Orbit network, MODIM sends a Modbus exception response with an appropriate exception code to the Master. Refer to [Modbus Exception Codes](#page-20-0) section for possible exception codes.

- 3. Master after receiving positive response, should read data from "Reading Registers" and "Error Code Status Registers" through "Read Multiple Input Registers" or "Read Multiple Holding Registers" Modbus command.
- 4. If the Error Code status register contains zero, then there is no error and the readings read are valid. A non-zero value indicates an error in the sensor and the readings read are not valid.

The most common error codes are:

- 0x12 Under range error. The reading is less than the minimum possible value for this sensor. In this case, the reading register for the corresponding sensor will contain 0.
- 0x13 Over range error. The reading is greater than the maximum possible value for this sensor. In this case, the reading register will contain the maximum measurement range value for that sensor.
- 5. The readings received have to be converted by the Master into decimal format as explained in [Conversion of readings into decimal format](#page-15-0) section.

## **7.6.2 UpdateOnReq mode**

<span id="page-17-0"></span>Network Read Mode = 1 (referred to as UpdateOnReq mode)

- 1. Send "Read Multiple Holding Register" or "Read Multiple Input Registers" command with address=0x0001 (MODIM status register) and no. of registers=0x0001. If the status read is zero (No Error), then proceed further. Else STOP, an internal error has occurred during Orbit network setup at power-on and readings cannot be read from the Orbit sensors.
- 2. Send "Read multiple Holding Registers" or "Read multiple Input Registers" Modbus command to read the required number of reading registers (address range 2 to 501). MODIM will receive this request and in-turn send an Orbit command requesting all Orbit sensors in the network to send out the current measurement readings along with error code. The readings are then converted into UOM format and updated onto reading registers. The error codes received are updated onto corresponding Modbus registers. If the response from the Orbit network is valid, MODIM will send out a positive response with the updated readings received from the network to the Master. If there is no/incorrect response from Orbit network, MODIM sends a Modbus exception response with an appropriate exception code to the Master. Refer to [Modbus Exception Codes](#page-20-0) section for possible exception codes.
- 3. Send "Read Multiple Holding Registers" or "Read Multiple Input Registers" command to read the error code registers. If the Error Code status register contains zero, then there is no error and the readings read are valid. If it contains

a non-zero value, then there is an error in the sensor and the readings read are not proper.

The most common error codes are:

- 0x12 Under range error. The reading is less than the minimum possible value for this sensor. In this case, the reading register for the corresponding sensor will contain 0.
- 0x13 Over range error. The reading is greater than the maximum possible value for this sensor. In this case, the reading register will contain the maximum measurement range value for that sensor.
- 4. The readings received have to be converted by the Master into decimal format as explained in [Conversion of readings into decimal format](#page-15-0) section.

**NOTE:** In UpdateOnReq mode:

- The measurements from Orbit sensors are read only if the address in Modbus read command in step 2 falls in the Reading Registers' range (address range 2 to 501). Any read request outside this range will not perform a read from Orbit sensors.
- A synchronous read can be performed only for a maximum of 62 sensors on the Orbit network. If the Orbit network contains more than 62 sensors, then use TriggerOnSync mode to perform a synchronous measurement read from the Orbit network.

Refer to "502915 - Orbit3 Software Manual – Section 19.4" for more information on the possible error codes from Orbit sensors.

- <span id="page-18-0"></span>7.7 PROCEDURE FOR READING MEASUREMENT FROM A SINGLE SENSOR This procedure is used when the reading from a single sensor has to be read individually.
	- 1. Send "Read Multiple Register" command to read MODIM status register address=0x0001. If the status read is zero, then proceed further. Else STOP since there is an internal error occurred during Orbit network setup at power-on and readings cannot be read from Orbit sensors.
	- 2. Send "Write Single Register" Modbus command with address=0x02F0 and sensor address as data value. NOTE THAT the sensor address ranges from 1 to 250 (0 is not a valid sensor address). MODIM will receive this request and in-turn send an Orbit command addressing the sensor to send out current measurement reading along with error code status. The reading is then converted into UOM format and updated onto "Single Read Data registers". The error codes received are updated onto "Single Read Error Code register". If the response from the Orbit network is valid, MODIM will send out a positive response to the Master. If there is no/incorrect response from the Orbit network, MODIM sends a Modbus exception response with an appropriate exception code to the Master. Refer to [Modbus Exception Codes](#page-20-0) section for possible exception codes.
- 3. Master after receiving positive response, should read data from "Single Read Data Register" and "Single Read Error Code Status Register" through "Read Multiple Input Registers" or "Read Multiple Holding Registers" Modbus command.
- 4. The readings received are converted into decimal format as explained in [Conversion of readings into decimal format](#page-15-0) section.
- 5. If the Error Code status register contains zero, then there is no error and the readings read are valid. A non-zero value indicates there is an error in the sensor and the reading read is not valid.

The most common error codes are:

- 0x12 Under range error. The reading is less than the minimum possible value for this sensor. In this case, the reading register for the corresponding sensor will contain 0.
- 0x13 Over range error. The reading is greater than the maximum possible value for this sensor. In this case, the reading register will contain the maximum measurement range value for that sensor.

Refer to "502915 - Orbit3 Software Manual – Section 19.4" for more information on the possible error codes from Orbit sensors.

## **8 DIAGNOSTICS**

<span id="page-19-1"></span>The MODIM unit contains two LEDs (BLUE and RED) to indicate any errors and current status.

- BLUE LED blinks when there is a communication with the MODIM, either from the Modbus Master or the Orbit Gateway PC application.
- RED LED is used to indicate any hardware/voltage error status. The table below describes the behaviour of RED LED:

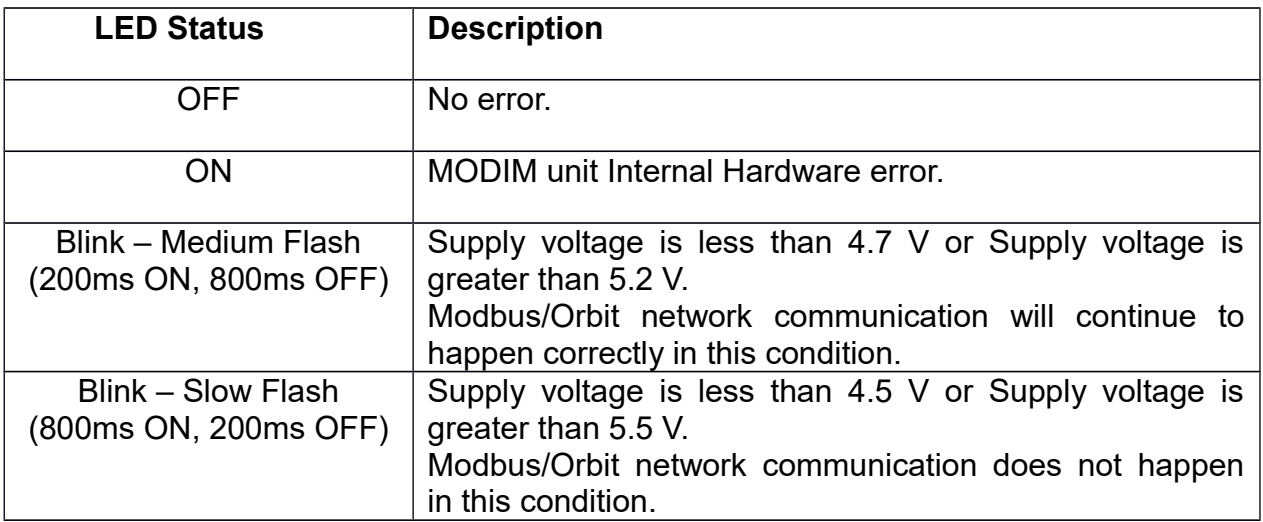

<span id="page-19-0"></span>8.1 MODIM STATUS REGISTER CODES

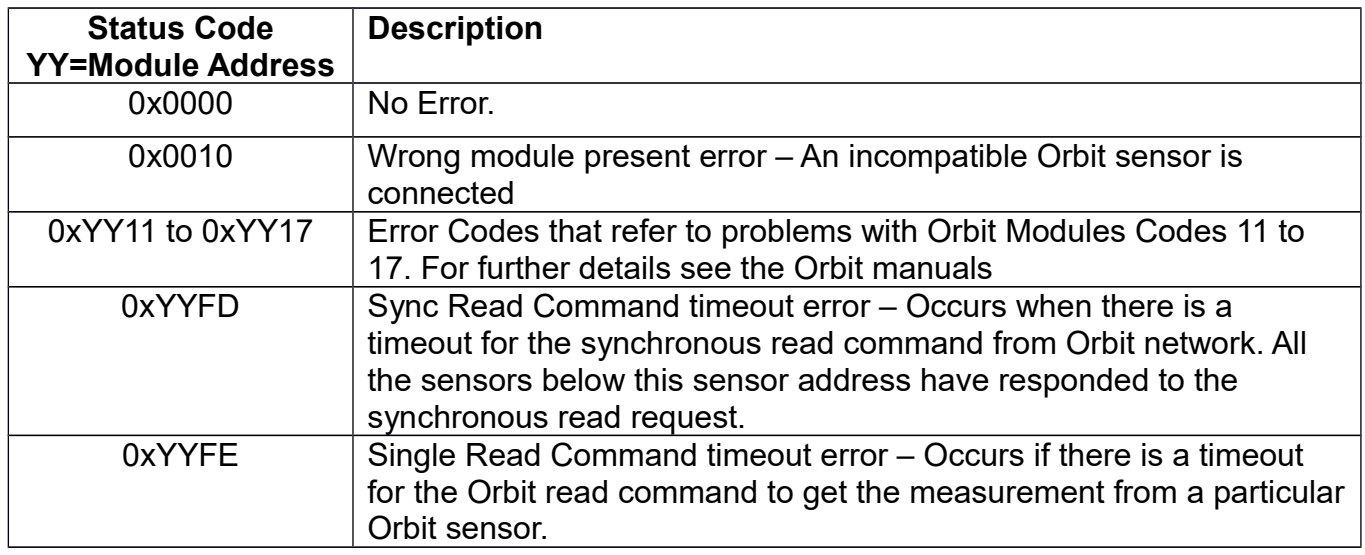

# <span id="page-20-0"></span>8.2 MODBUS EXCEPTION CODES

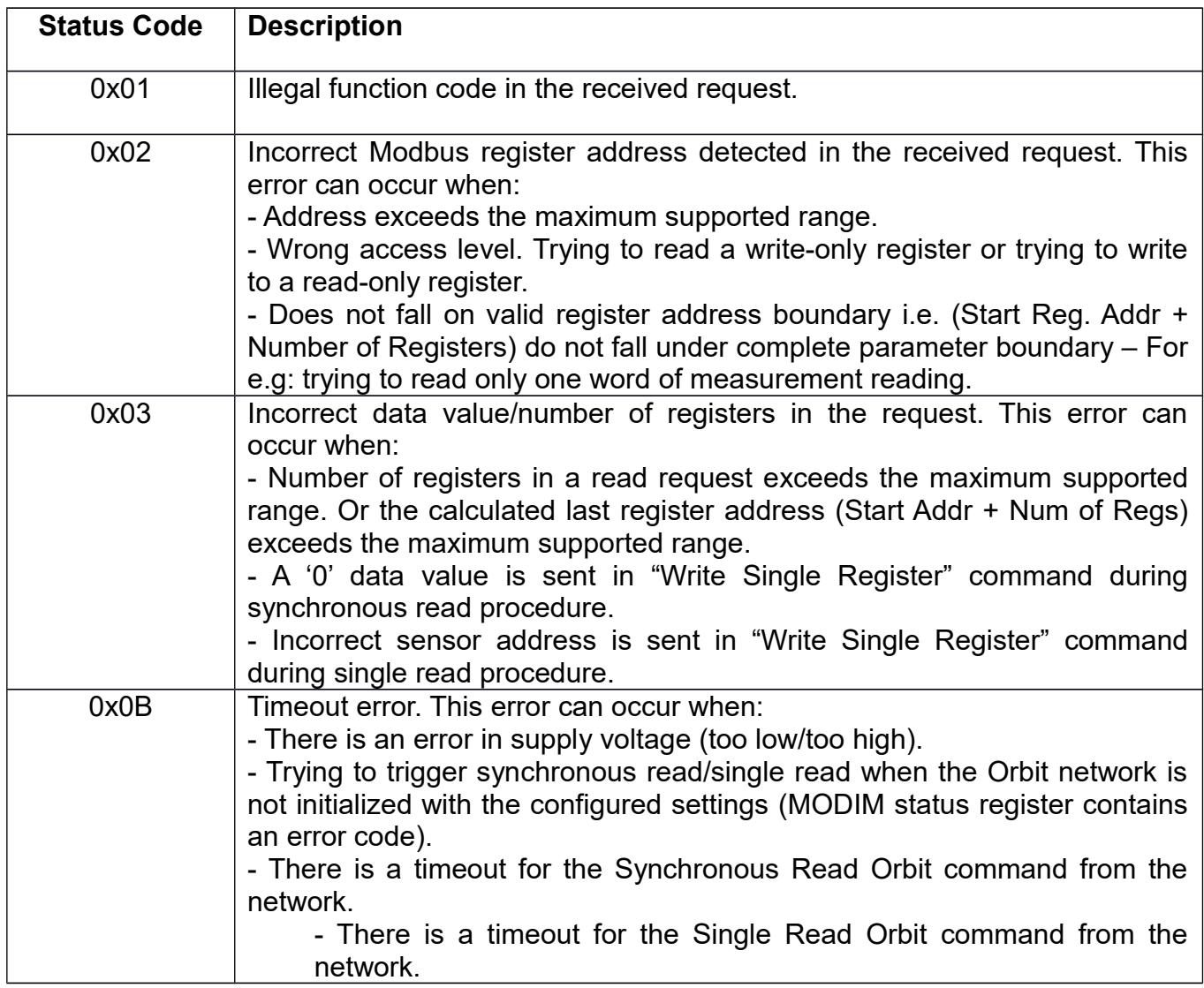

## <span id="page-21-0"></span>**9 FIRMWARE UPGRADE**

MODIM firmware can be upgraded using the Orbit3 Updater PC application which is part of the "Orbit3 Support Pack for Windows". It can be downloaded from the Solartron Metrology website.

Once installed, it is located here:

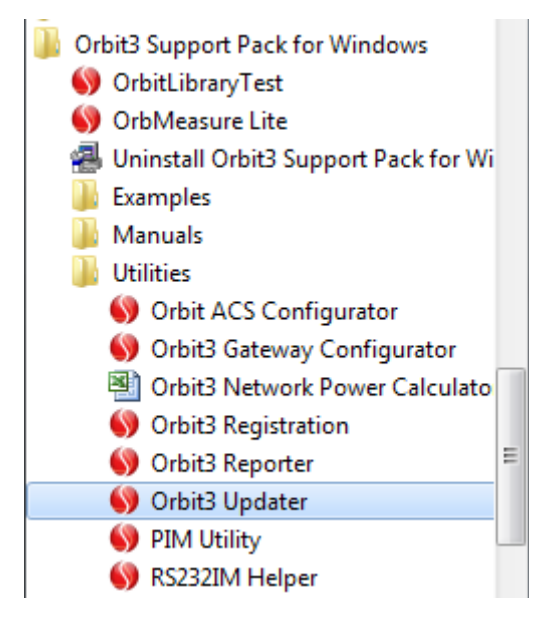

Follow the on screen instructions to perform the upgrade. Perform power-on reset after successful firmware upgrade to start the newly upgraded firmware.

# <span id="page-22-0"></span>**REVISION HISTORY**

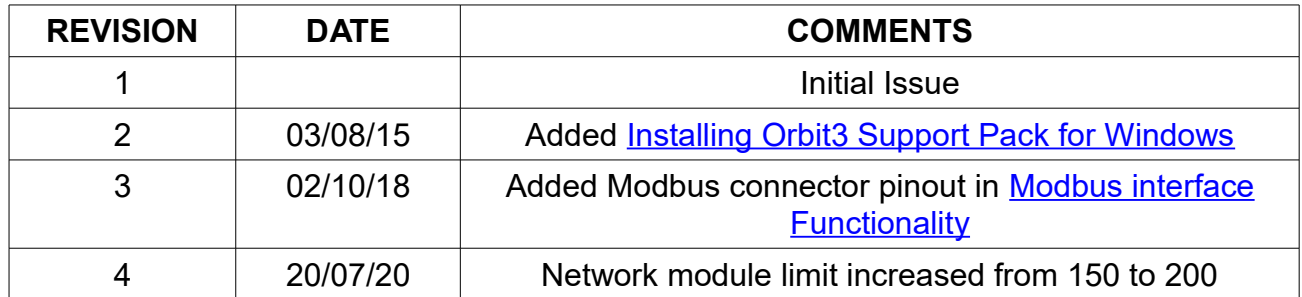